# **ScaleCore Connect**

*ScaleCore PC Software*

# **Software Manual**

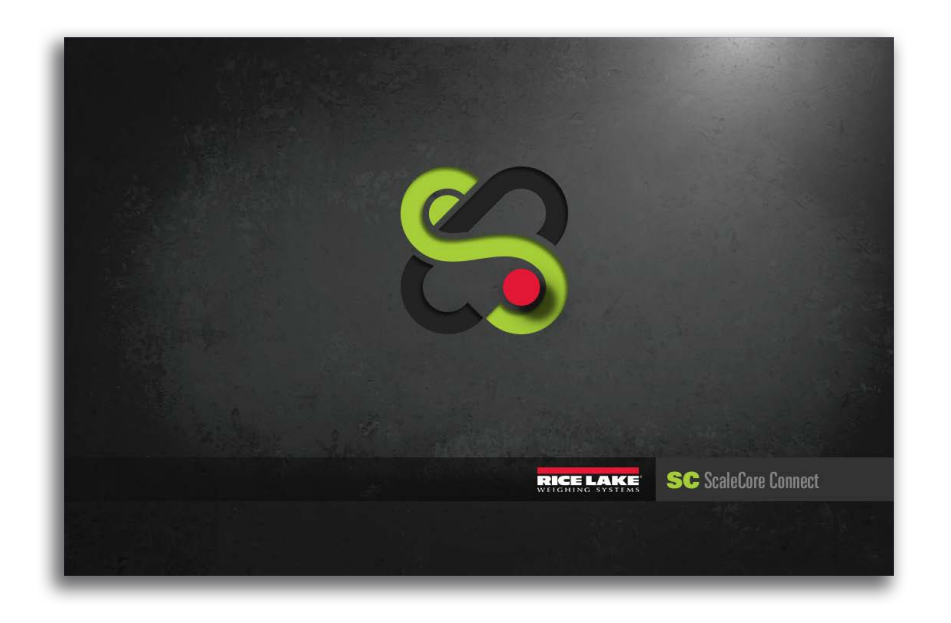

**ScaleCore Connect Works With All ScaleCore-based MSI Products**

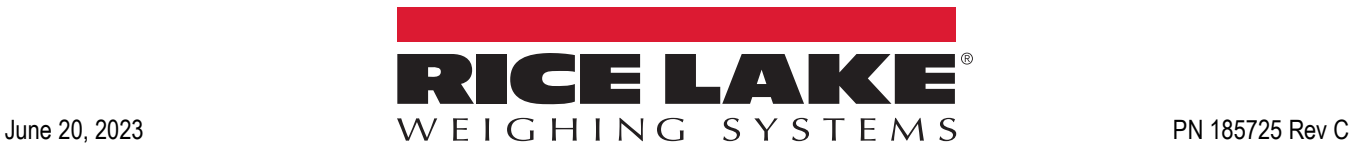

© Rice Lake Weighing Systems. All rights reserved.

Rice Lake Weighing Systems® is a registered trademark of Rice Lake Weighing Systems. All other brand or product names within this publication are trademarks or registered trademarks of their respective companies.

All information contained within this publication is, to the best of our knowledge, complete and accurate at the time of publication. Rice Lake Weighing Systems reserves the right to make changes to the technology, features, specifications and design of the equipment without notice.

The most current version of this publication, software, firmware and all other product updates can be found on our website:

**[www.ricelake.com](https://www.ricelake.com/en-us/)**

# **Revision History**

This section tracks and describes manual revisions for awareness of major updates.

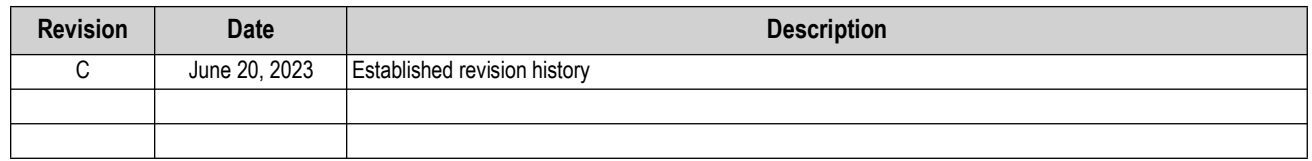

*Table i. Revision Letter History*

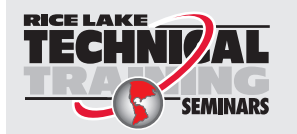

*Technical training seminars are available through Rice Lake Weighing Systems. Course descriptions and dates can be viewed at [www.ricelake.com/training](https://www.ricelake.com/training) or obtained by calling 715-234-9171 and asking for the training department.*

## **Contents**

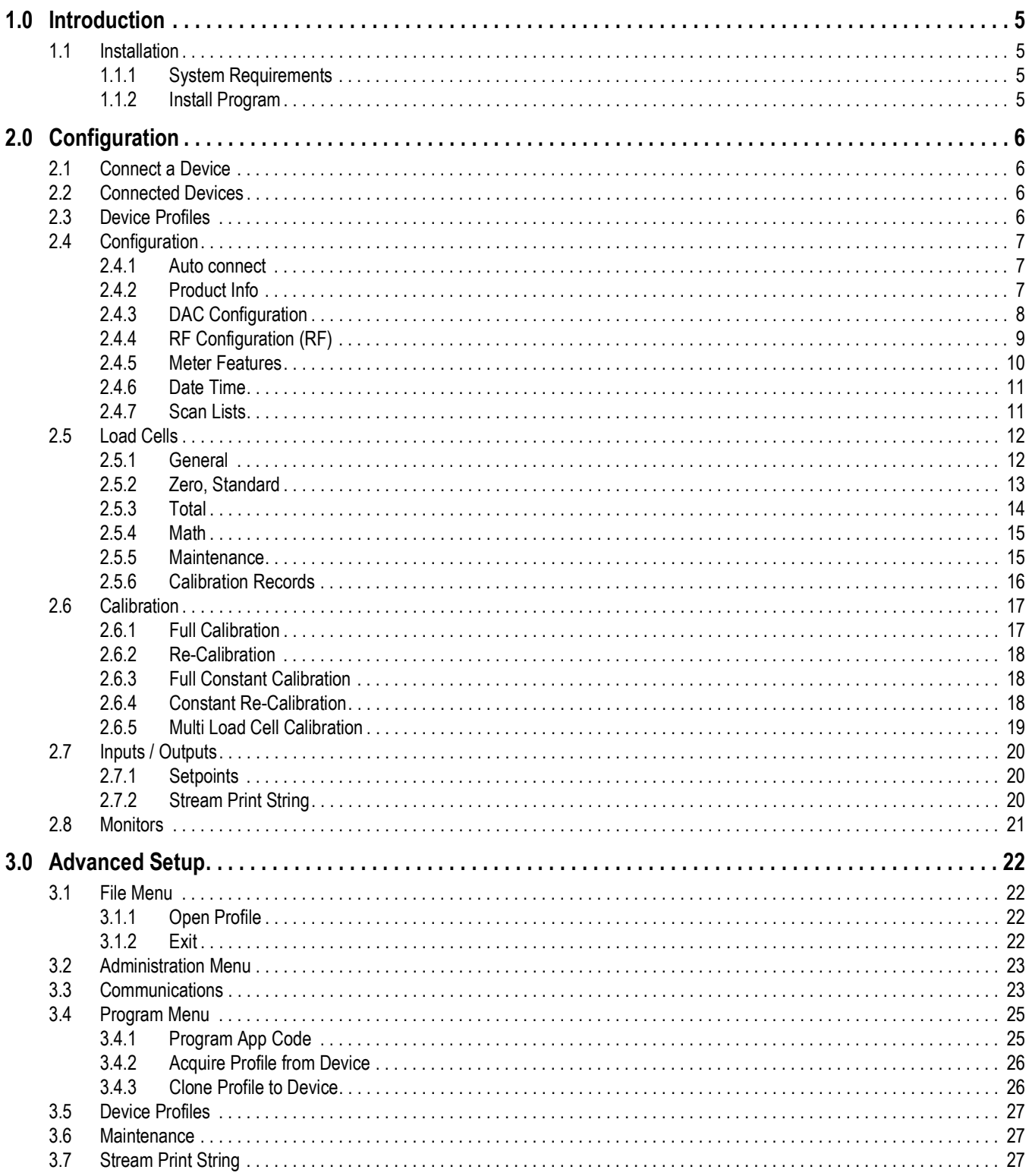

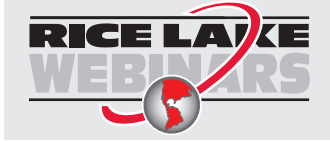

Rice Lake continually offers web-based video training on a growing selection<br>of product-related topics at no cost. Visit www.ricelake.com/webinars

## <span id="page-4-0"></span>**1.0 Introduction**

ScaleCore Connect can be used to program and configure all MSI ScaleCore based products. ScaleCore Connect allows complete backup, copy and restore of a scale configuration including calibration.

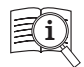

Manuals are available from Rice Lake Weighing Systems at **[www.ricelake.com/manuals](https://www.ricelake.com/manuals)**

Warranty information is available at **[www.ricelake.com/warranties](http://www.ricelake.com/warranties)**

## <span id="page-4-1"></span>**1.1 Installation**

This section provides an overview of ScaleCore Connect software installation.

#### <span id="page-4-2"></span>**1.1.1 System Requirements**

Specifications subject to change without notice.

#### Windows® Operating System

Display: 800 x 600 or greater

Built-in serial port or USB to serial port adapter

FTDI chip set required (Tripp-Lite USB/Serial Adapter (PN 153603) recommended)

#### JAVA JRE 1.7 or newer

To download and install JAVA JRE: **<https://java.com/en/download/manual.jsp>**

#### <span id="page-4-3"></span>**1.1.2 Install Program**

To install ScaleCore Connect:

- 1. [Open the Rice Lake website and navigate to the](https://www.ricelake.com/products/scalecore-connect/) **ScaleCore Connect** product page.
- 2. Download the ScaleCore Connect software to the computer.
- 3. Extract the ScaleCore Connect folder.
- 4. Open the folder and double click on *ScaleCoreConnect\_XX-XX.exe*.

#### *NOTE: Folder structure must be kept intact. Application will not work without the companion folder.*

- 5. A security warning may display, press **Run** to continue.
- 6. ScaleCore Connect will automatically connect to any connected ScaleCore device.
	- If a device was not connected to the PC before launching the application, connect device and press Auto connect to establish the connection for configuration/setup of the device.

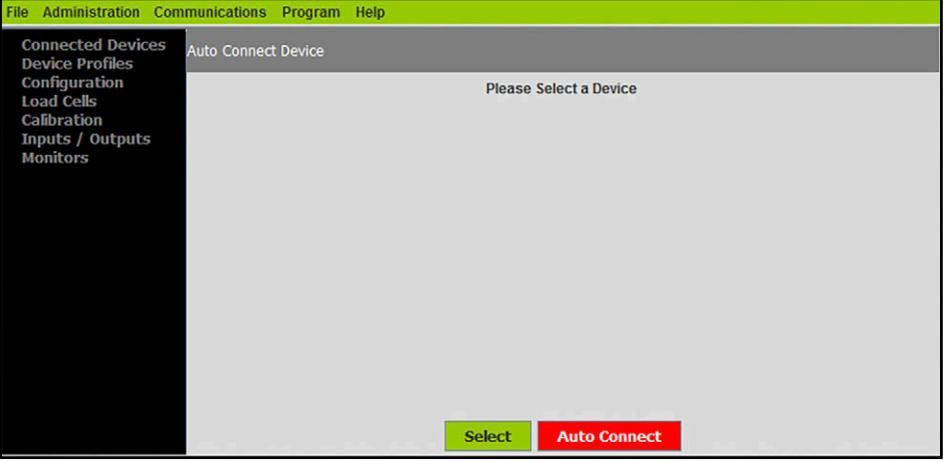

*Figure 1-1. ScaleCore Connect Main Display*

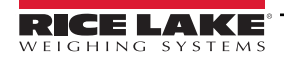

# <span id="page-5-0"></span>**2.0 Configuration**

This section provides an overview of ScaleCore Connect software configuration.

This section is a guide for setting up the product being read by the ScaleCore Connect program.

Prior to making changes to a product profile it is recommended to save a backup [\(Section 3.4.2 on page 26\)](#page-25-2).

At anytime during set up, press  $\vert$  Cancel  $\vert$  to return to previous page without saving.

## <span id="page-5-1"></span>**2.1 Connect a Device**

ScaleCore Connect supports interfacing to the compatible ScaleCore device from an RS-232 connection. See connecting device technical manual for RS-232 connection information.

## <span id="page-5-2"></span>**2.2 Connected Devices**

Displays currently connected devices. Devices must be connected and powered on to be visible.

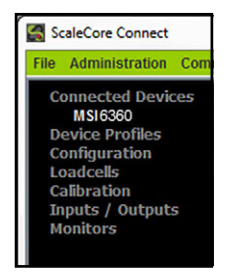

*Figure 2-1. Connected Devices*

- 1. Press **Auto Connect** Connected devices display.
- 2. Select the device to configure and press select

## <span id="page-5-3"></span>**2.3 Device Profiles**

Displays the available device profiles. See [Section 3.5 on page 27](#page-26-3) for the advanced setup of the device profiles.

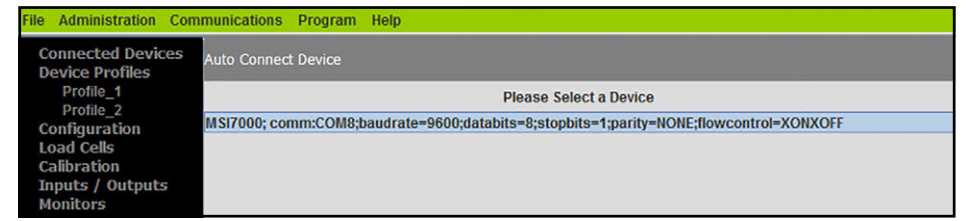

*Figure 2-2. Device Profiles*

## <span id="page-6-0"></span>**2.4 Configuration**

Displays connected devices. Select an available device to view and configure settings.

#### <span id="page-6-1"></span>**2.4.1 Auto connect**

Auto Connect triggers a new search for available devices.

| $\Box$<br>U<br>ScaleCore Connect                                             |                                                                                        |  |  |  |
|------------------------------------------------------------------------------|----------------------------------------------------------------------------------------|--|--|--|
|                                                                              | File Administration Communications Program Help                                        |  |  |  |
| <b>Connected Devices</b><br><b>Device Profiles</b>                           | <b>Auto Connect Device</b>                                                             |  |  |  |
| <b>Configuration</b><br><b>Please Select a Device</b><br><b>Auto Connect</b> |                                                                                        |  |  |  |
| <b>Product Info</b>                                                          | MSI6360; comm:COM8;baudrate=9600;databits=8;stopbits=1;parity=NONE;flowcontrol=XONXOFF |  |  |  |
| <b>DAC</b><br><b>RF</b>                                                      |                                                                                        |  |  |  |
| <b>Meter Features</b>                                                        |                                                                                        |  |  |  |
| <b>Scan Lists</b><br>Date Time                                               |                                                                                        |  |  |  |
| <b>Load Cells</b>                                                            |                                                                                        |  |  |  |
| <b>Calibration</b><br>Inputs / Outputs                                       |                                                                                        |  |  |  |
| <b>Monitors</b>                                                              |                                                                                        |  |  |  |

*Figure 2-3. Configuration Display*

#### <span id="page-6-2"></span>**2.4.2 Product Info**

Displays product information.

*<u></u> NOTE: Do not change these settings without consulting Rice Lake Weighing Systems or a local dealer.* 

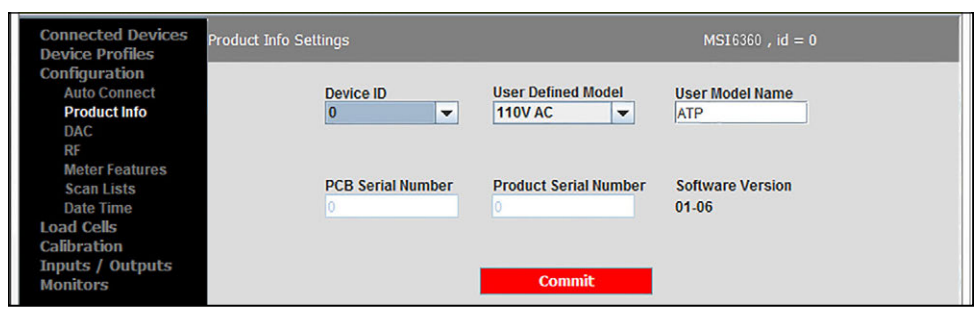

*Figure 2-4. Product Info Settings*

- 1. Select **Configuration**.
- 2. Select **Product Info**.
- 3. Enter the following parameters:

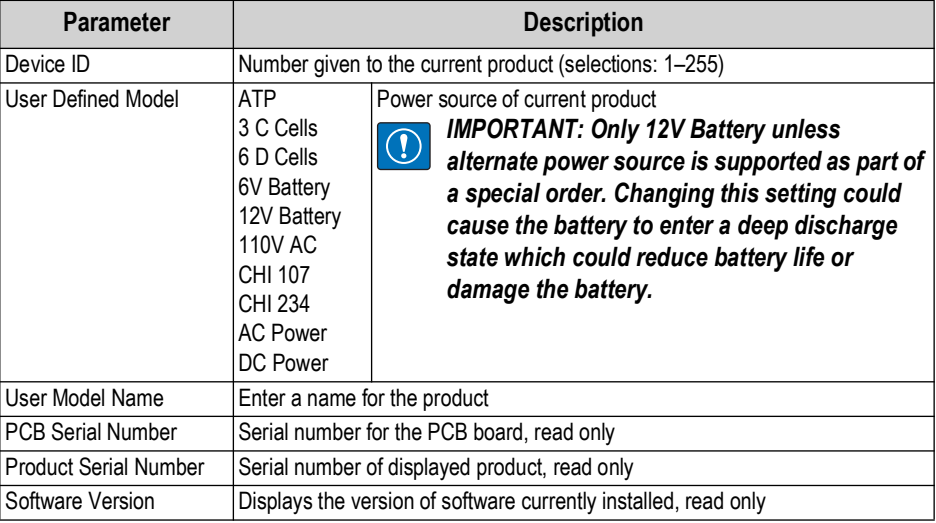

*Table 2-1. Product Info Settings Parameters*

4. Press **Commit Commit** to save. New settings will not take affect until power is cycled on the product.

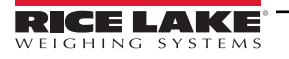

#### <span id="page-7-0"></span>**2.4.3 DAC Configuration**

ScaleCore Connect provides controls for DAC (Digital to Analog) output functions in ScaleCore products. Controls include calibration and manual control.

- 1. Select **Configuration**.
- 2. Select **DAC**.

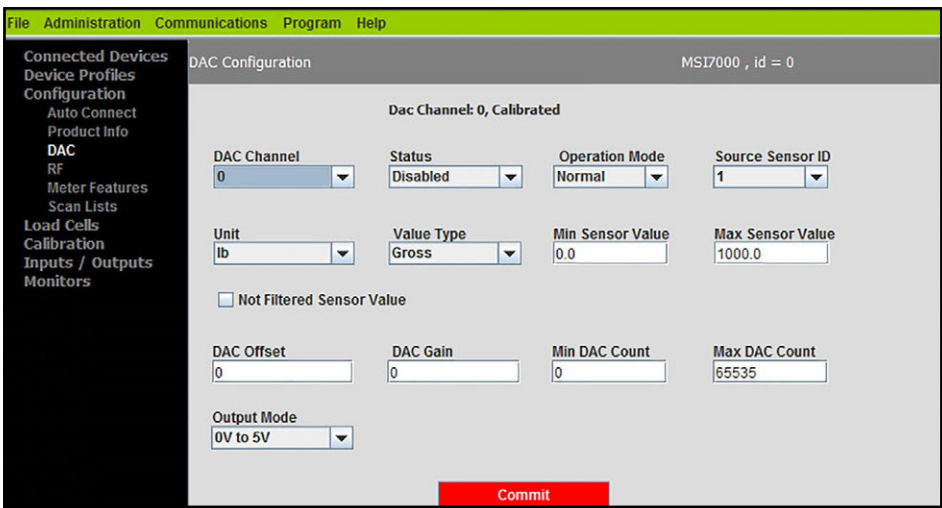

*Figure 2-5. DAC Configuration*

3. Enter the following parameters:

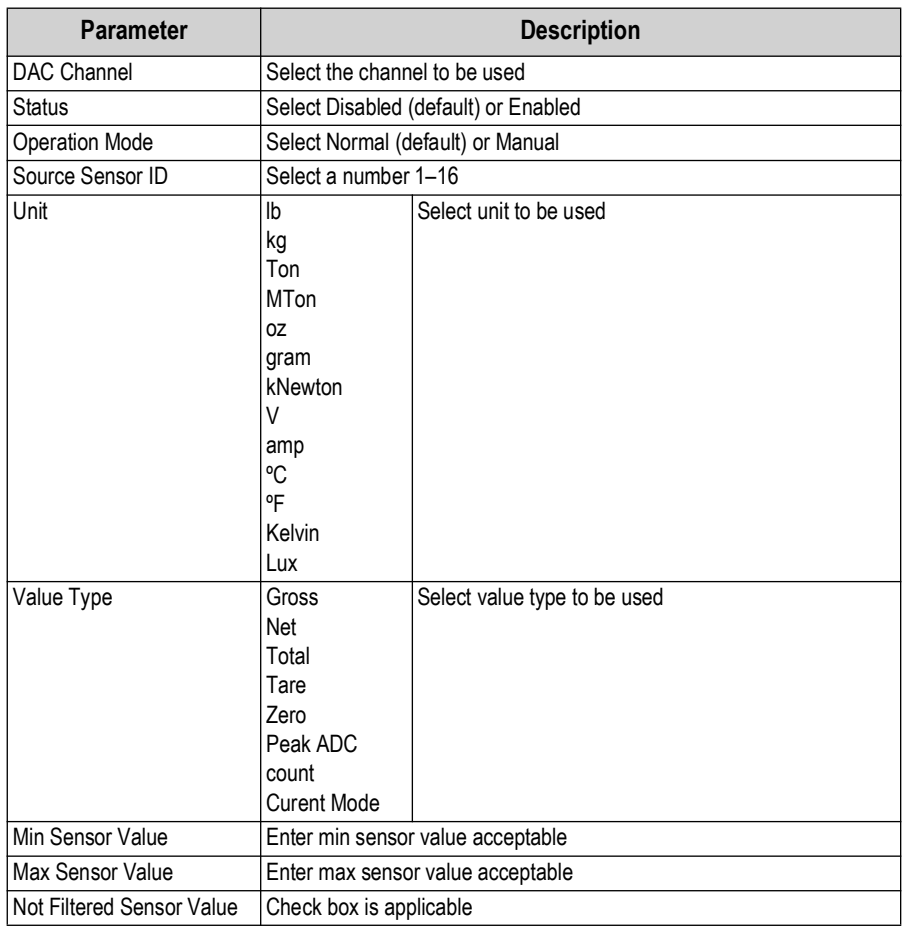

*Table 2-2. DAC Configuration Parameters*

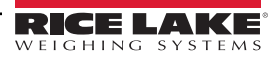

| <b>Parameter</b>   | <b>Description</b>                                                                                  |                               |  |  |
|--------------------|----------------------------------------------------------------------------------------------------|-------------------------------|--|--|
| DAC Offset         | Current calibration value                                                                           |                               |  |  |
| DAC Gain           |                                                                                                    | Current calibration value     |  |  |
| DAC Count          | Current calibration value                                                                           |                               |  |  |
| Min DAC Count      | Enter min DAC Count acceptable                                                                      |                               |  |  |
| Max DAC Count      | Enter max DAC Count acceptable                                                                      |                               |  |  |
| <b>Output Mode</b> | $0 \vee$ to $5 \vee$<br>0 V to 10 V<br>± 5V<br>$+10V$<br>4 to 20 mA<br>$0$ to 20 mA<br>$0$ to 24 mA | Select output mode to be used |  |  |

*Table 2-2. DAC Configuration Parameters (Continued)*

4. Press **commit** to save.

#### <span id="page-8-0"></span>**2.4.4 RF Configuration (RF)**

Allows the setup of RF cards available in the products connected.

*NOTE: See the individual MSI ScaleCore product manuals for proper RF setting configurations. If the ScaleCore product*   $\boxed{7}$ *has an optional second modem, the second modem is not field configurable. Contact Rice Lake Weighing systems for cofiguration information.*

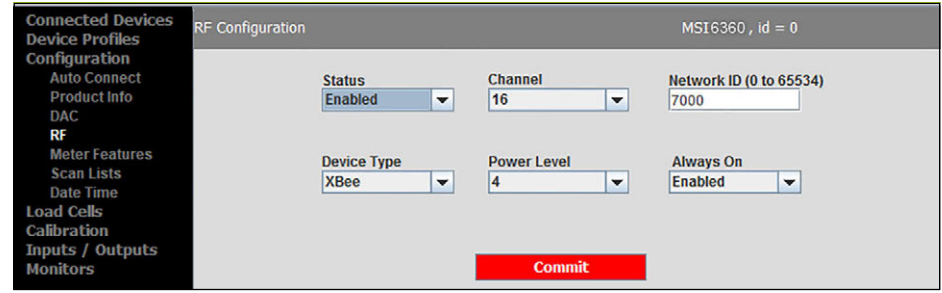

*Figure 2-6. RF Configuration*

- 1. Select **Configuration**.
- 2. Select **RF**.
- 3. Enter the following parameters:

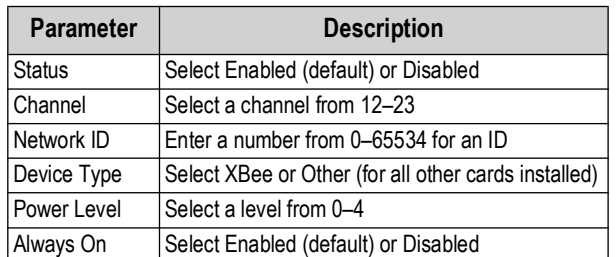

*Table 2-3. RF Configuration Parameters*

*NOTE: Only set Always On to Enabled when using Rugged Remote. Having this parameter set to Enabled will drain the*  Z *battery even when the scale if off. Disconnect the battery when not in use.*

4. Press **commit in the save.** New settings will not take effect until power is cycled on the product.

*NOTE: Channel, Network ID, and Power Level are only used with the 802.15.4 radio option. If the device does not have a*  团 *secondary 802.15.4 radio option installed, these settings will have no effect on the scale.*

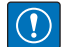

*IMPORTANT: Changing the RF status will result in loss of connection to scale. Connection will need to be reconfigured using the front panel or the serial port.*

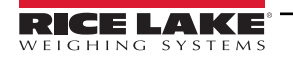

#### <span id="page-9-0"></span>**2.4.5 Meter Features**

- 1. Select **Configuration**.
- 2. Select **Meter Features**.

| <b>Connected Devices</b><br><b>Device Profiles</b>                                                              | <b>Meter Features</b>                                                             | $MSI7000$ , $id = 0$                                                                                       |   |
|----------------------------------------------------------------------------------------------------|-----------------------------------------------------------------------------------|----------------------------------------------------------------------------------------------------|---|
| Configuration<br><b>Auto Connect</b><br><b>Product Info</b><br><b>DAC</b><br><b>RF</b><br><b>Meter Features</b> | <b>Focus Load Cell ID</b><br>Þ<br>$\overline{\phantom{a}}$<br><b>Summing Mode</b> | <b>Max Number Load Cell</b><br><b>Reroute Mode</b><br><b>Disabled</b><br>▼<br><b>Selected Summing Mode</b> | ▼ |
| <b>Scan Lists</b><br><b>Load Cells</b><br><b>Calibration</b><br>Inputs / Outputs<br><b>Monitors</b>             | <b>Off</b><br>▼                                                                   | None<br><b>Commit</b>                                                                                      | ▼ |

*Figure 2-7. Meter Features Settings*

3. Enter the following parameters:

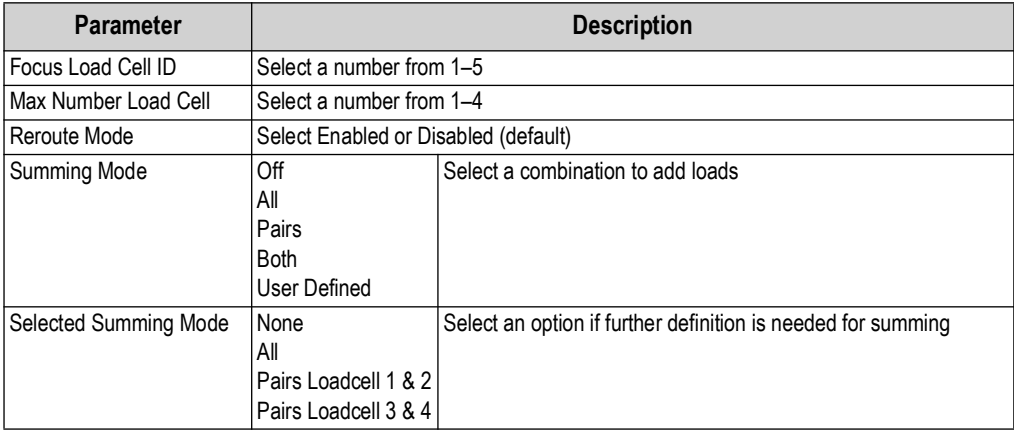

*Table 2-4. Meter Feature Settings Parameters*

4. Press **commit** to save.

#### <span id="page-10-0"></span>**2.4.6 Date Time**

Date Time configuration displays Date and Time setup information.

*NOTE: Time and date can only be set on ScaleCore products that have internal clock circuitry and software. If your product does not support time and date, please contact Rice Lake Weighing systems of your local scale dealer for options.*<br>all does not support time and date, please contact Rice Lake Weighing systems of your local scale dealer f

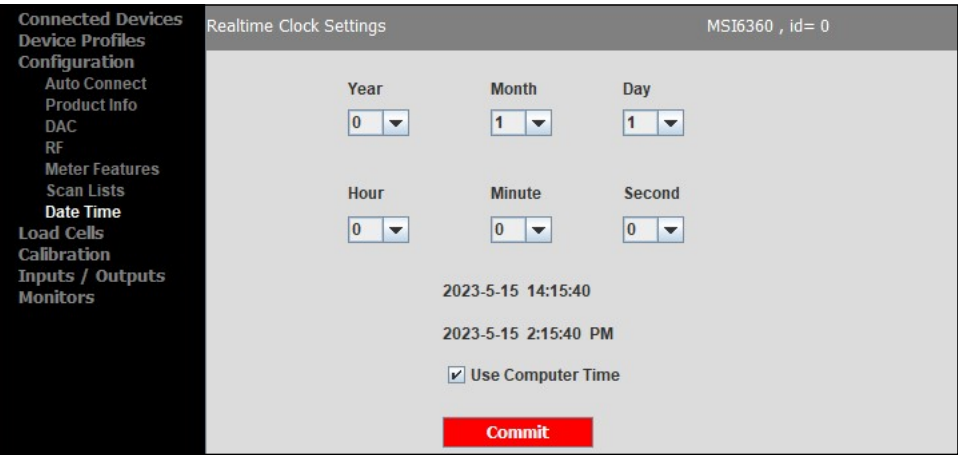

*Figure 2-8. Date Time Configuration*

- 1. Select **Configuration**, then **Date Time**.
- 2. Make any necessary changes date and time or select **Use Computer Time**.
- 3. Press **commit** to save.

#### <span id="page-10-1"></span>**2.4.7 Scan Lists**

Automatically scan all available serial ports and RF network for any attached ScaleCore devices.

- 1. Select **Configuration**.
- 2. Select **Scan Lists**.

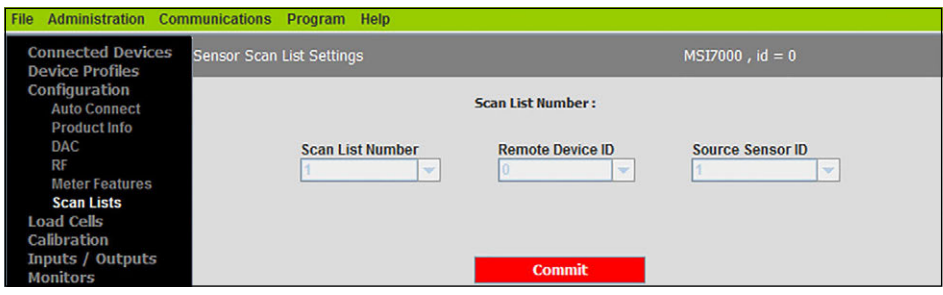

*Figure 2-9. Sensor Scan List Settings*

3. Enter the following parameters:

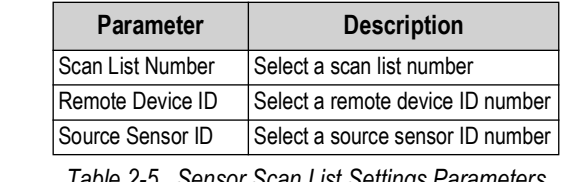

*Table 2-5. Sensor Scan List Settings Parameters*

4. Press **commit** to save.

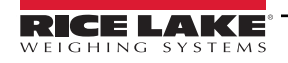

## <span id="page-11-0"></span>**2.5 Load Cells**

The Load Cells menu displays parameters related to the load cell configuration.

#### <span id="page-11-1"></span>**2.5.1 General**

The General menu displays parameters for each load cell associated with the connected device.

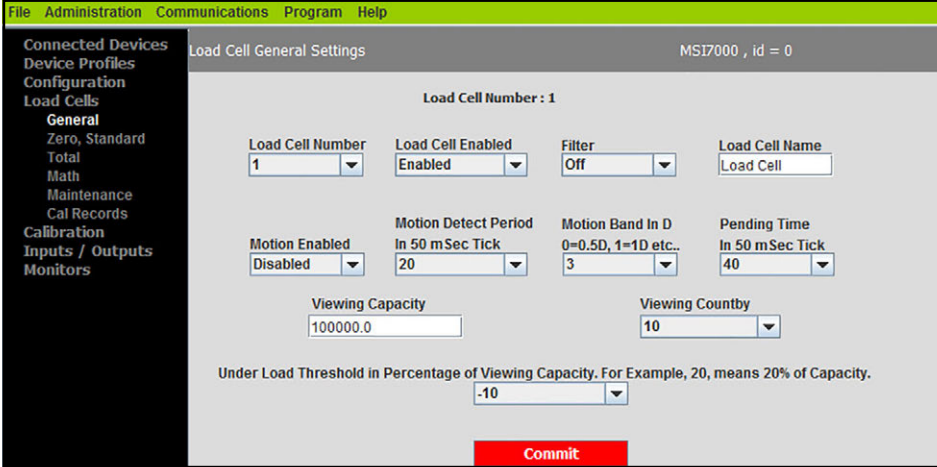

*Figure 2-10. Load Cell General Settings*

- 1. Select **Load Cells**, then **General**.
- 2. Make any necessary changes in the following parameters:

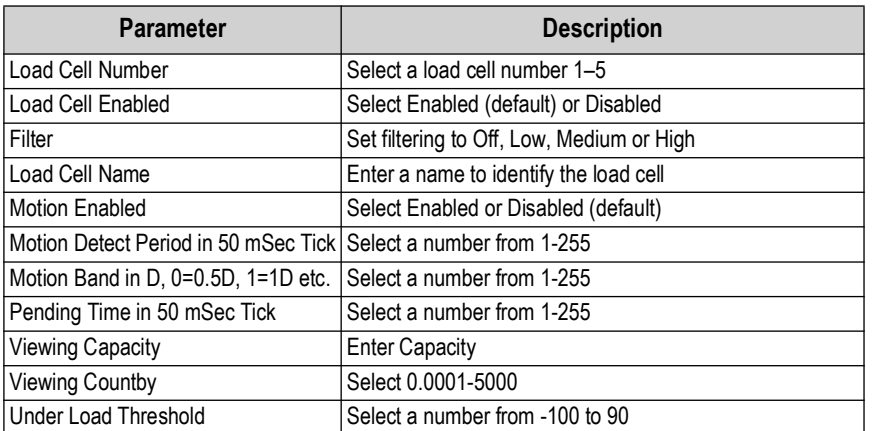

*Table 2-6. Load Cell General Settings Parameters*

3. Press **commit** to save.

RICE LAK

#### <span id="page-12-0"></span>**2.5.2 Zero, Standard**

The Zero, Standard display defines the regulatory standard of a device. Additionally, all of the parameters for zeroing the scale can be adjusted in this display. Parameters vary by selected standard mode.

| <b>Connected Devices</b><br><b>Device Profiles</b>                                                            | <b>Load Cell Zero Settings</b>                               |                                                        | $MSI6360$ , $id = 0$                                                                                                    |                                                                    |
|----------------------------------------------------------------------------------------------------|--------------------------------------------------------------|--------------------------------------------------------|----------------------------------------------------------------------------------------------------|--------------------------------------------------------------------|
| Configuration<br><b>Load Cells</b><br>General<br><b>Zero, Standard</b><br>Total                               | <b>Standard Mode</b><br>Industry<br>$\overline{\phantom{a}}$ | <b>AZM</b><br>Enabled<br>$\blacktriangledown$          | <b>Motion Detection</b><br><b>Disabled</b><br>$\checkmark$                                                                            | <b>Zero On Power Up</b><br><b>Disabled</b><br>$\blacktriangledown$ |
| Math<br><b>Maintenance</b><br><b>Cal Records</b><br><b>Calibration</b><br>Inputs / Outputs<br><b>Monitors</b> | <b>Load Cell Number</b><br>1<br>▼                            | <b>AZM Range in D</b><br>1<br>$\checkmark$             | <b>AZM Period in 50 milli Sec.</b><br>40<br>▼<br>The following are in Percentage of Capacity. For Example, 20, means 20% of Capacity. |                                                                    |
|                                                                                                    | <b>Zero High Band</b><br>100<br>$\overline{\phantom{a}}$     | <b>Zero Low Band</b><br>20<br>$\overline{\phantom{a}}$ | Power Up Zero Hi Band<br>20<br>$\checkmark$                                                                                           | <b>Power Up Zero Low Band</b><br>20<br>$\overline{\phantom{a}}$    |
|                                                                                                    |                                                              |                                                        | <b>Commit</b>                                                                                                    |                                                                    |

*Figure 2-11. Load Cell Zero Settings*

- 1. Select **Load Cells**, then **Zero, Standard**.
- 2. Enter the following parameters for the current product::

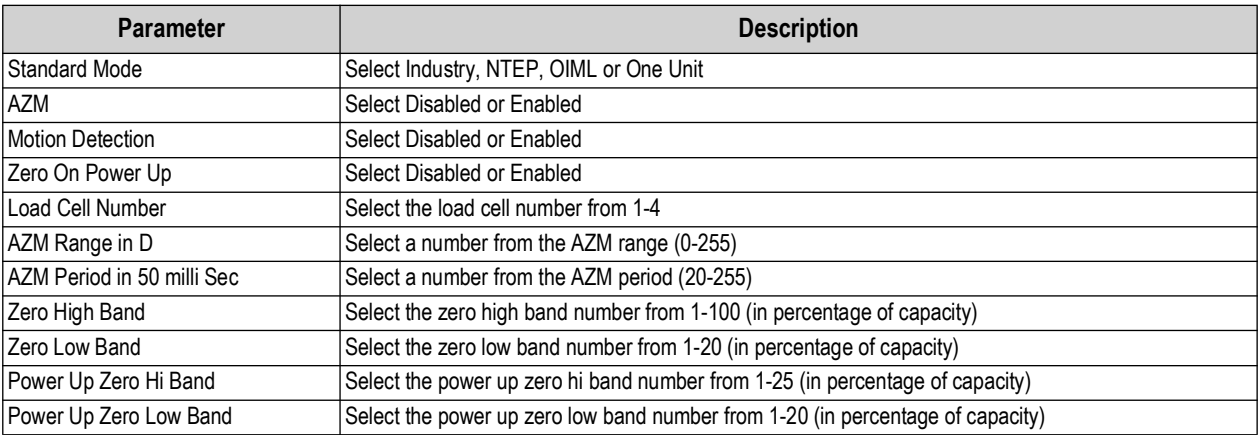

*Table 2-7. Load Cell General Settings Parameters*

3. Press **commit** to save.

#### <span id="page-13-0"></span>**2.5.3 Total**

The Total display defines Total mode of a load cell. Total mode allows for consecutive weighments to be summed in a combined total. All of the parameters that control the timing and thresholds of the chosen Total mode can be adjusted in this display.

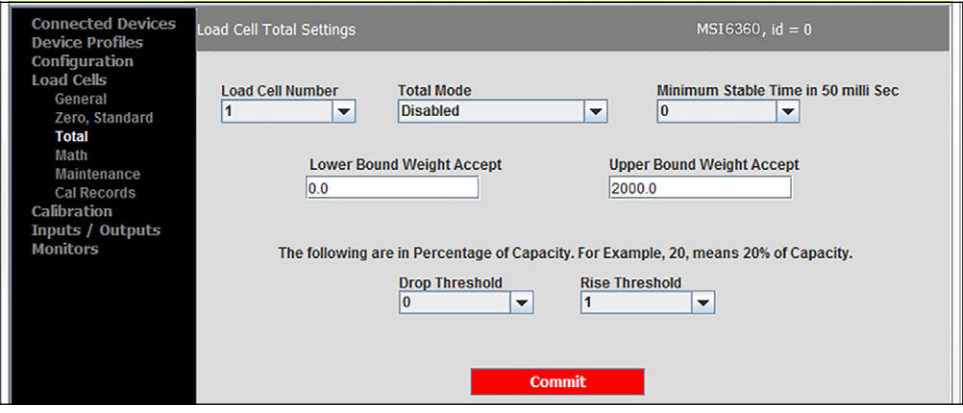

*Figure 2-12. Load Cell Total Settings*

- 1. Select **Load Cells**, then **Total**.
- 2. Make any necessary changes in the following parameters:

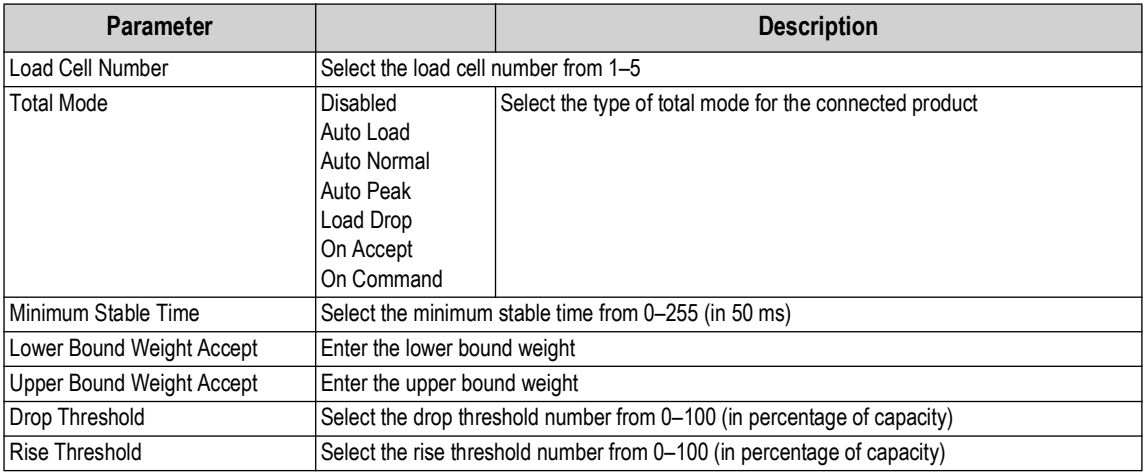

*Table 2-8. Load Cell Total Settings Parameters*

3. Press **Commit Commit** to save. New settings will not take affect until power is cycled on the product.

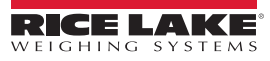

#### <span id="page-14-0"></span>**2.5.4 Math**

The Math Channel Settings display configures multiple load cell sensors to combine into one output measurement. Math Channel settings transfer to the connected device. Once the device is disconnected from ScaleCore Connect, the device's math channel will use the Math Expression configuration to sum up to 3 sensors as the output measurement. This is useful if a load is being lifted from more than one point.

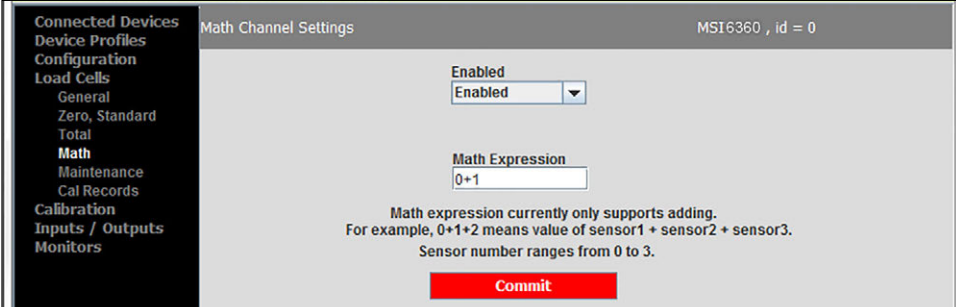

*Figure 2-13. Math Channel Settings*

- 1. Select **Load Cells**, then **Math**.
- 2. Make any necessary changes in the following parameters:

| <b>Parameter</b> | <b>Description</b>         |
|------------------|----------------------------|
| Enabled          | Select Enabled or Disabled |
| Math Expression  | Enter math expression      |

*Table 2-9. Math Channel Settings Parameters*

3. Press **commit** to save.

#### <span id="page-14-1"></span>**2.5.5 Maintenance**

See [Section 3.6 on page 27](#page-26-4) for the advanced setup of the maintenance settings.

 *NOTE: Do not change these settings without consulting Rice Lake Weighing Systems or a local dealer.*

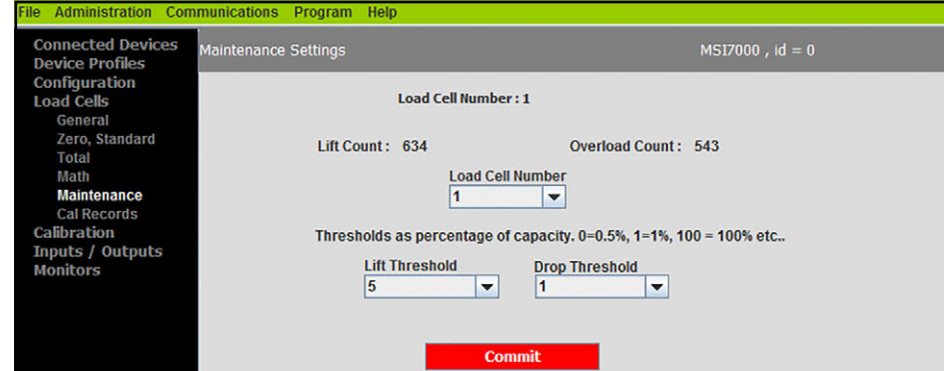

*Figure 2-14. Maintenance Settings*

1. Select **Load Cells**, then **Maintenance**.

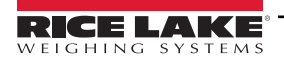

2. Make any necessary changes in the following parameters:

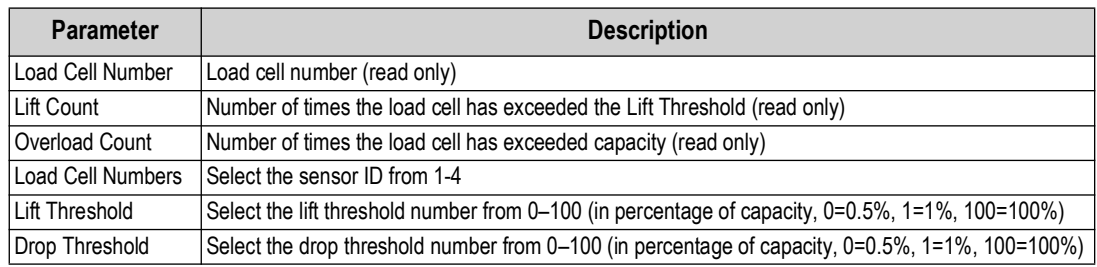

*Table 2-10. Maintenance Settings Parameters*

3. Press **commit** to save.

#### <span id="page-15-0"></span>**2.5.6 Calibration Records**

The Calibration Records display maintains a record of the calibration of each load cell for maintenance and regulatory purposes.

- 1. Select **Load Cells** then select **Cal Records**.
- 2. Select **Load Cell Number** and the recorded calibration settings for selected load cell displays.

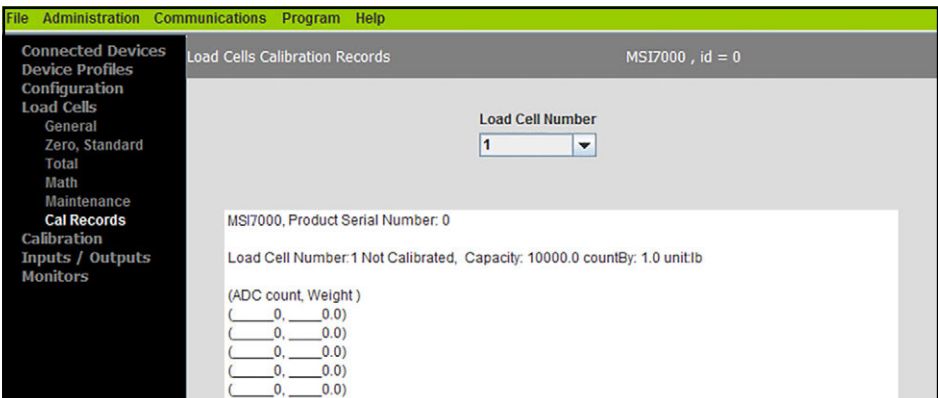

*Figure 2-15. Load Cells Calibration Records*

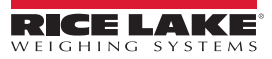

## <span id="page-16-0"></span>**2.6 Calibration**

A visual interface for performing the available types of load cell calibration to ensure the ScaleCore product is accurate. The available methods of calibration are:

| <b>Parameter</b>     | <b>Description</b>                                                                                                    |  |  |  |
|----------------------|----------------------------------------------------------------------------------------------------|--|--|--|
| Full Cal Load Cell   | Enter scale unit, capacity and countby                                                                                                    |  |  |  |
| Re-Cal Load Cell     | Uses current scale unit, capacity and countby                                                                                                    |  |  |  |
| Full C-Cal Load Cell | Enter scale unit, capacity and countby;<br>Allows calibration using a Constant Calibration (C-Cal) number without the requirement of test weights |  |  |  |
| Re-C-Cal Load Cell   | Uses current scale unit, capacity and countby;<br>Allows a calibration using a C-Cal number without the requirement of test weights               |  |  |  |
| Multi Load Cell      | Use when calibrating multiple load cells, select all load cells to be calibrated and enter scale unit, capacity and<br>countby                    |  |  |  |

*Table 2-11. Setpoints Configuration Parameters*

#### <span id="page-16-1"></span>**2.6.1 Full Calibration**

- 1. Select **Calibration**.
- 2. Select **Full Cal Load Cell**.

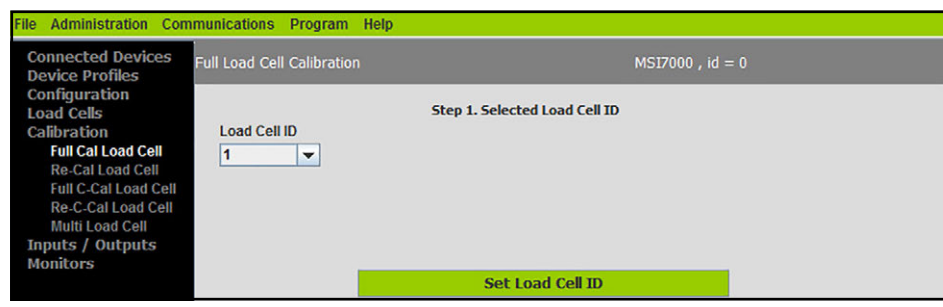

*Figure 2-16. Select Load Cell ID*

- 3. Select the **Load Cell ID** number from 1–4 then press **Section A** Set Load Cell ID 4. Set the **Unit** and **Capacity** parameters then press .  $\mathbb{R}$  NOTE: Press **cancel** to end current calibration and restore the previous calibration. 5. Select the desired **Countby** parameter then press **Sect Selected Countby** 6. Ensure there is no weight on the load cell then press **the unit of the United Test Weight** 7. Enter the test weight value then press  $\sim$  Set Test Weight # $\times$ 8. Press **Finish** . The constant cal number is displayed, document the number for use later if needed.
	- 9. Repeat steps above for each load cell to be calibrated.

*Modifications applied to the calibration table may invalidate the calibration ([Figure 2-17\)](#page-17-3).*

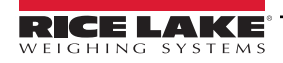

*NOTE: The calibration table may be configured. Configuration should only be done by Rice Lake Weighing Systems or a the calibration technician.* **trained calibration technician.** 

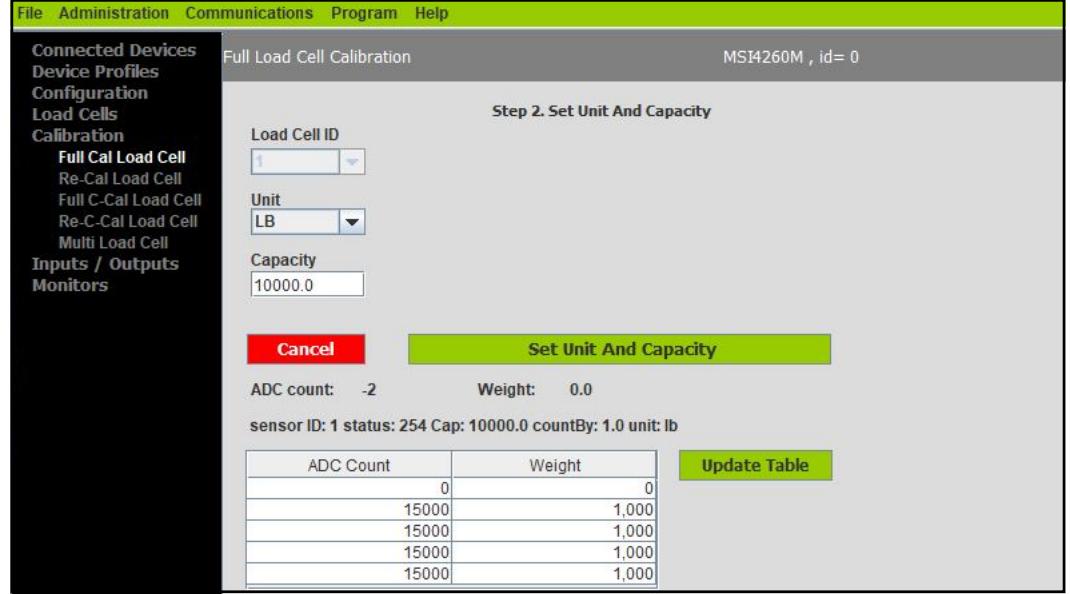

*Figure 2-17. Select Load Cell ID*

#### <span id="page-17-3"></span><span id="page-17-0"></span>**2.6.2 Re-Calibration**

- 1. Select **Calibration**, then **Re-Cal Load Cell**.
- 2. Select the Load Cell ID number from 1–4.
- 3. Press Set Load Cell ID
- 4. Ensure there is no weight on the load cell, then press **The Container Containst Containst**
- 5. Enter the test weight value, then press **Set Test Weight #X**
- 6. Press **Finish** Finish **The constant calibration number is displayed, document the number for use later if needed.**
- 7. Repeat steps above for each load cell to be re-calibrated.

#### <span id="page-17-1"></span>**2.6.3 Full Constant Calibration**

1. Select **Calibration**, then **Full C-Cal Load Cell**.

<span id="page-17-2"></span>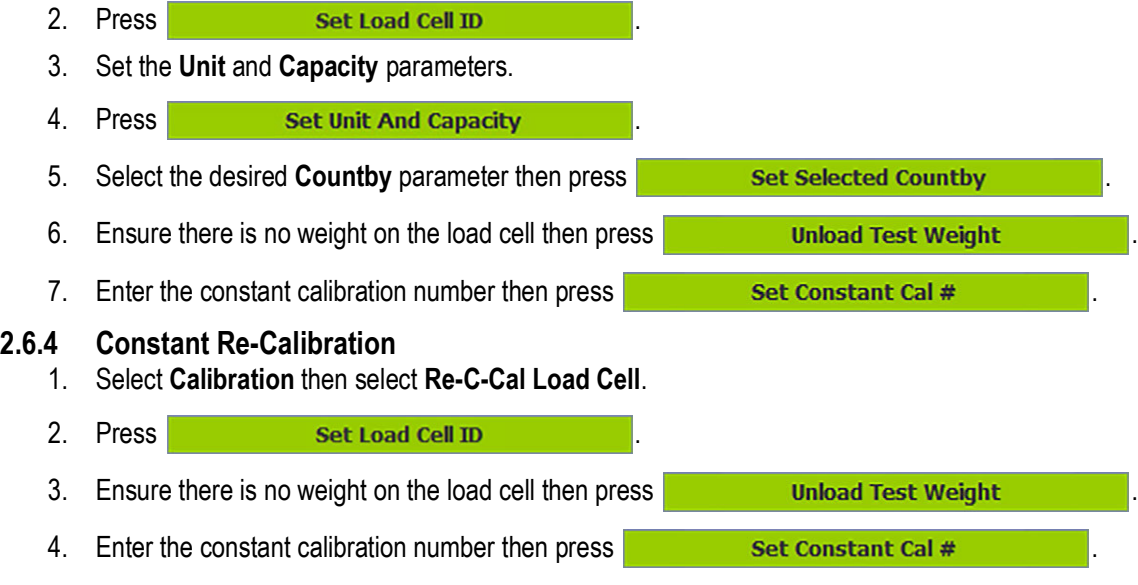

#### <span id="page-18-0"></span>**2.6.5 Multi Load Cell Calibration**

*NOTE: To perform this calibration all sensors must be of the same capacity and must be loaded evenly during the*  Z *calibration process.*

- 1. Select **Calibration**, then **Multi Load Cell**.
- 2. Select required Load Cell check boxes.

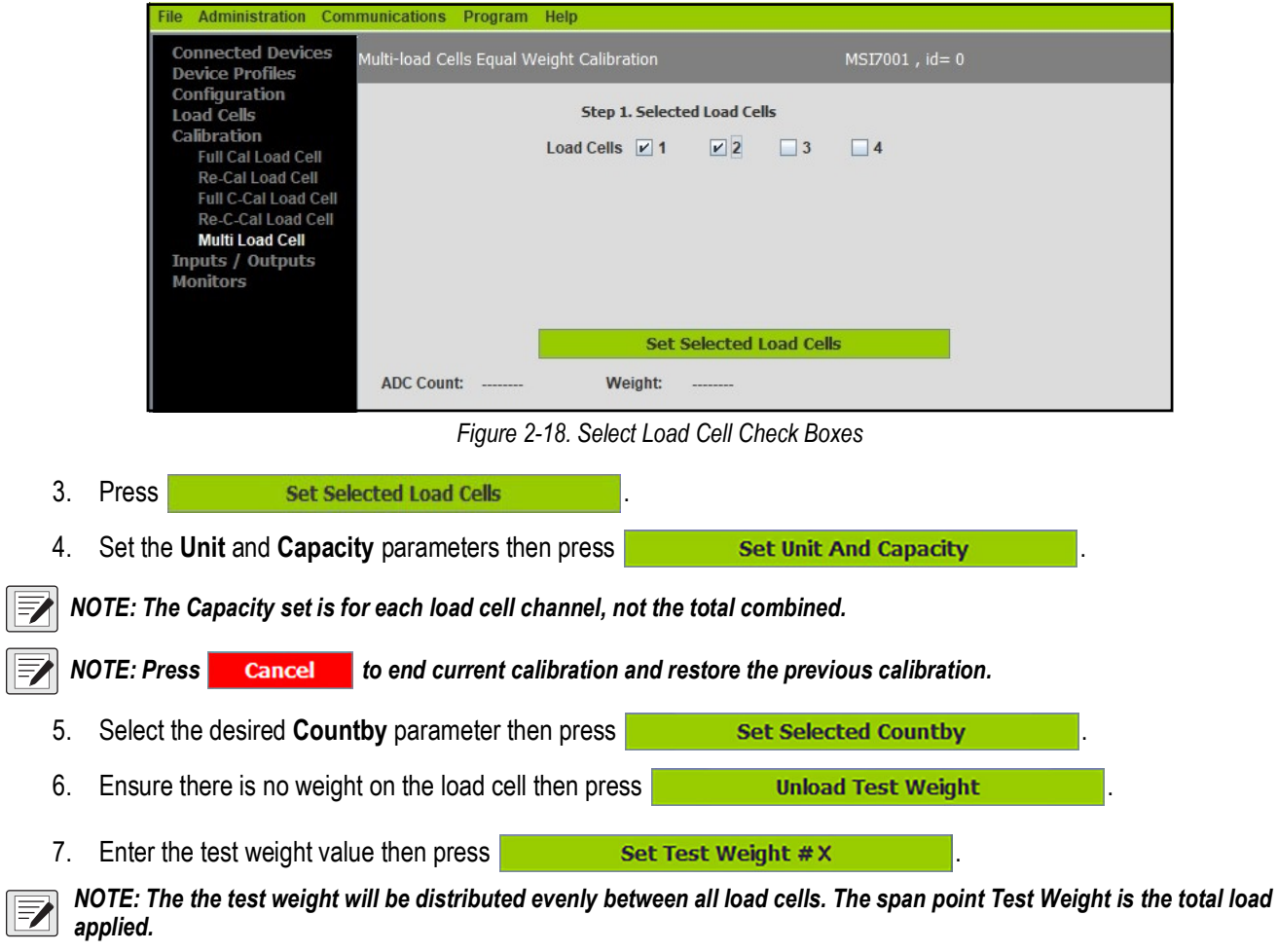

- 8. Once calibration is complete, the Math Channel must be configured to equal the sum of the capacity for each channel. See [Section 2.5.4 on page 15](#page-14-0) for Math Channel set up.
- 9. Press **Finish** Finish **The constant cal number is displayed, if needed, record the number for use later.**

## <span id="page-19-0"></span>**2.7 Inputs / Outputs**

The Inputs / Outputs menu displays parameters related to input and output function of the scale.

#### <span id="page-19-1"></span>**2.7.1 Setpoints**

Setpoints provide a trip point for load values.

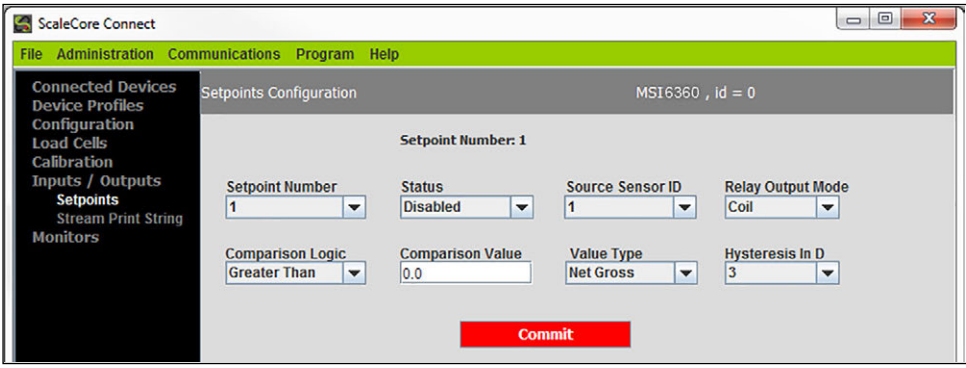

*Figure 2-19. Setpoint Configuration*

- 1. Select **Inputs / Outputs**, then **Setpoints**.
- 2. Make any necessary changes in the following parameters:

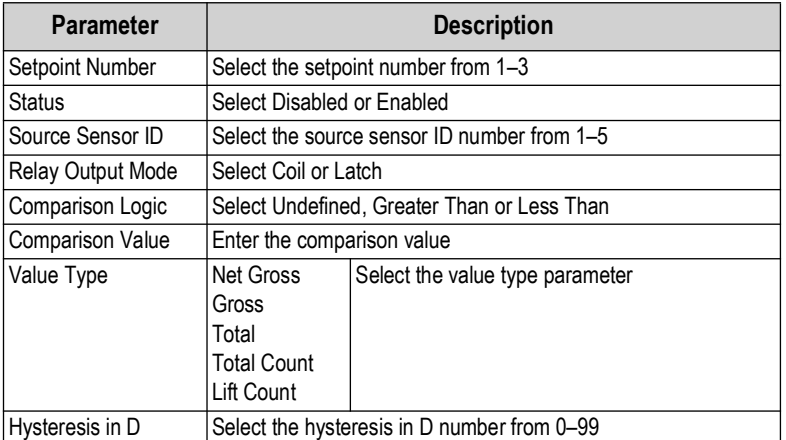

*Table 2-12. Setpoints Configuration Parameters*

3. Press **commit** to save.

#### <span id="page-19-2"></span>**2.7.2 Stream Print String**

See [Section 3.7 on page 27](#page-26-5) for the advanced setup of the stream print string settings.

 *NOTE: Do not change these settings without consulting Rice Lake Weighing Systems or a local dealer.*

## <span id="page-20-0"></span>**2.8 Monitors**

Monitor mode displays a terminal monitor view or a meter monitor view.

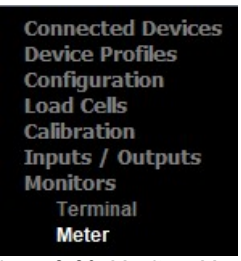

*Figure 2-20. Monitors Menu*

#### **Terminal**

Terminal monitor view displays a blank screen that returns print string data that is useful when modifying the Stream Print String settings.

*FA NOTE: Terminal monitor should only be used for troubleshooting by qualified Rice Lake Weighing Systems technicians.* 

#### **Meter**

Meter monitor view displays a virtual indicator weigh mode for the connected scale.

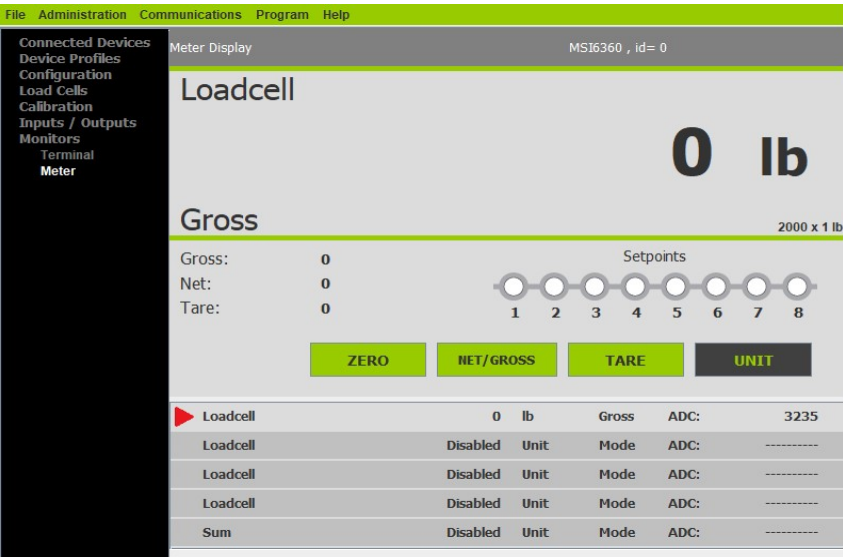

*Figure 2-21. Meter Monitor View*

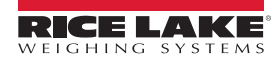

# <span id="page-21-0"></span>**3.0 Advanced Setup**

This section is a guide for the advanced setup of the product being read by the ScaleCore Connect program.

The following setup instructions are for dealers or service technicians only. Please contact Rice Lake Weigh Systems or a local dealer for assistance before proceeding.

Prior to making changes to a product profile it is recommended to save a backup [\(Section 3.4.2 on page 26\)](#page-25-0).

At anytime during set up, press  $\vert$  Cancel  $\vert$  to return to previous page without saving.

## <span id="page-21-1"></span>**3.1 File Menu**

Used to open an existing profile or exit the program.

| File                                                                                            | Administration Communications Program Help |
|-------------------------------------------------------------------------------------------------|--------------------------------------------|
| Open Profile Ctrl-O<br>ces<br>Exit                                                              | <b>Auto Connect Device</b>                 |
| <b>Cominguration</b><br><b>Load Cells</b><br>Calibration<br>Inputs / Outputs<br><b>Monitors</b> | Please Select a Device                     |

*Figure 3-1. File Menu Selections*

#### <span id="page-21-2"></span>**3.1.1 Open Profile**

Profiles can be exported and saved, then imported into a different product. To open a previously saved profile:

- 1. Select **File** then select **Open Profile**.
- 2. Navigate to where the profile is stored.
- 3. Select the file and press **Copen** A valid profile file then displays on the left panel, under Device Profile.
- 4. Select the intended profile from the left panel. Application displays all information as if it was that device.

#### *<u>EX</u> NOTE: The profiles that show up grayed out are read only.*

To clone the open profile see [Section 3.4.3 on page 26.](#page-25-1)

#### <span id="page-21-3"></span>**3.1.2 Exit**

Select to close ScaleCore Connect application.

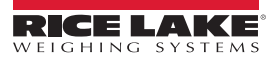

## <span id="page-22-0"></span>**3.2 Administration Menu**

Administration allows the setup of User Privileges. Selections are Normal User Mode and Administrator Mode. The current password must be available to complete this setup.

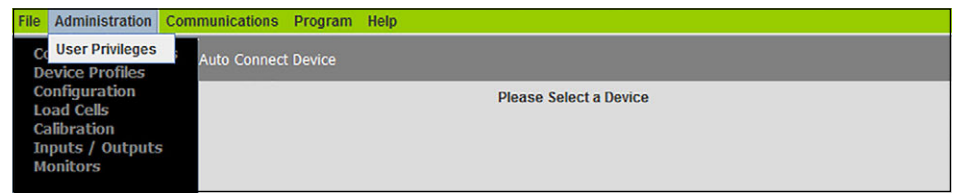

*Figure 3-2. Administration Menu Selection*

1. Select **Administration** then select **User Privileges**.

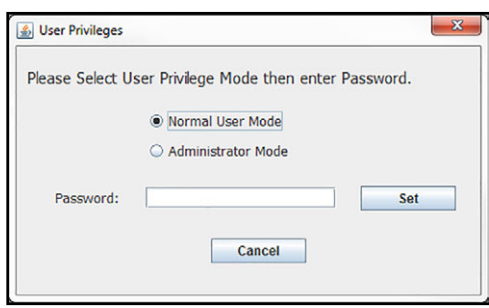

*Figure 3-3. User Privileges*

- 2. Select either Normal User Mode or Administrator Mode.
- 3. Enter the password and press  $\vert$  Set

### <span id="page-22-1"></span>**3.3 Communications**

Communications allows the selection and configuration of the stream ports.

| <b>File</b>                                                                                     | Administration Communications Program Help |                               |
|-------------------------------------------------------------------------------------------------|--------------------------------------------|-------------------------------|
| <b>Connected Devic Configure</b><br><b>Device Profiles</b>                                      | <b>Select Stream Port</b>                  | rice                          |
| Configuration<br><b>Load Cells</b><br><b>Calibration</b><br>Inputs / Outputs<br><b>Monitors</b> |                                            | <b>Please Select a Device</b> |

*Figure 3-4. Communications Menu Selections*

To select the stream port:

- 1. Select **Communications** then select **Select Stream Port**.
- 2. Select the port to be used from the drop down.

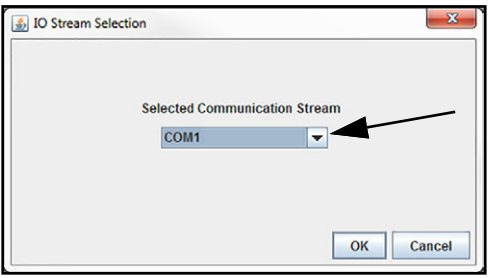

*Figure 3-5. Select Stream Port*

3. Press  $\overline{or}$  to save and return to main page.

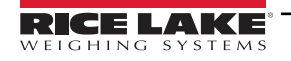

#### <span id="page-23-0"></span>**Configure Stream Port**

To configure communications stream ports:

- 1. Select **Communications** then select **Configure**.
- 2. Select the port to be configured and press **Configure Stream**

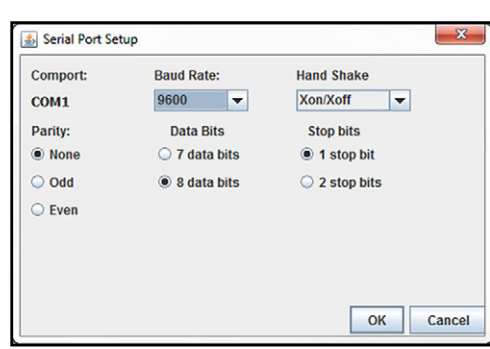

*Figure 3-6. Serial Port Setup*

3. Enter the following parameters:

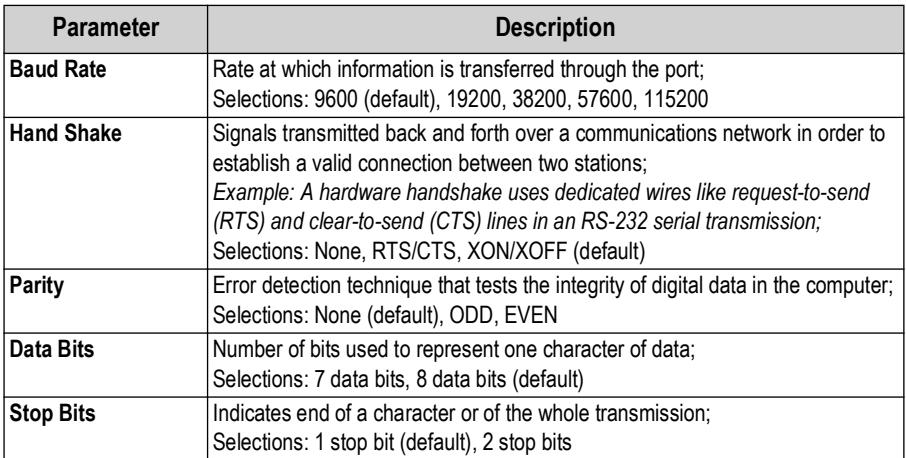

*Table 3-1. Serial Port Setup Parameters*

- 4. Press  $\overline{\mathsf{OK}}$  to save and return to Communication Setup.
- 5. Press  $\overline{\text{OK}}$  to return to main page.

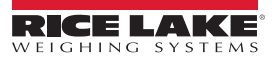

### <span id="page-24-0"></span>**3.4 Program Menu**

Program is used to program the application code, acquire a profile from a connected device or clone a profile from another connected product.

| <b>Administration Communications</b><br><b>File</b>                                                                                            |                     | Program                 | Help                                                                 |                               |
|----------------------------------------------------------------------------------------------------|---------------------|-------------------------|----------------------------------------------------------------------|-------------------------------|
| <b>Connected Devices</b><br><b>Device Profiles</b><br>Configuration<br><b>Load Cells</b><br><b>Calibration</b><br>Inputs / Outputs<br>Monitors | <b>Auto Connect</b> | <b>Program App Code</b> | <b>Acquire Profile from Device</b><br><b>Clone Profile to Device</b> | <b>Please Select a Device</b> |

*Figure 3-7. Program Menu*

#### <span id="page-24-1"></span>**3.4.1 Program App Code**

Program App Code is used to update the ScaleCore firmware on a connected device.

*IMPORTANT: Program App Code should only be accessed by a trained dealer or under the direction of the Rice Lake*   $\mathbf{I}(\mathbf{l})$ *Weighing Systems Customer Service.*

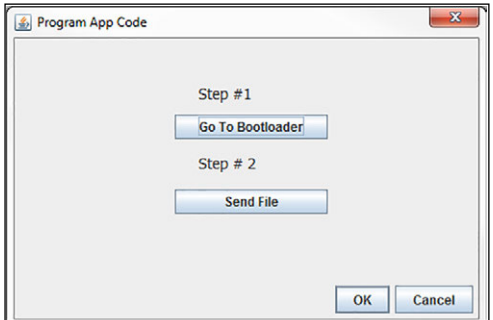

*Figure 3-8. Program App Code*

- 1. Select **Program App Code** from the **Program** drop down menu.
- 2. Press Go To Bootloader, application switches to the terminal mode screen and displays the bootloader menu.

*\* If the terminal mode screen displays strange characters, change the baud rate to 38400. See [Configure Stream Port on](#page-23-0)  [page 24](#page-23-0) to change the baud rate. Once the baud rate has been changed, make sure cursor is in the terminal screen and press the "R" key to refresh the terminal screen. The bootloader menu will display.*

- *\* If the unit shuts off after pressing the Go To Bootloader button, press the power key to restart the unit and the bootloader menu will display on the terminal screen.*
- 3. Press send File , a file dialog box pops-up.
- 4. Select an app code file from the file dialog box, press  $\Box$  Open  $\Box$ , app code file is sent to the target device.

#### <span id="page-25-2"></span><span id="page-25-0"></span>**3.4.2 Acquire Profile from Device**

ScaleCore Connect will acquire the profile from an attached device.

1. Select **Acquire Profile from Device** from the **Program** drop down menu.

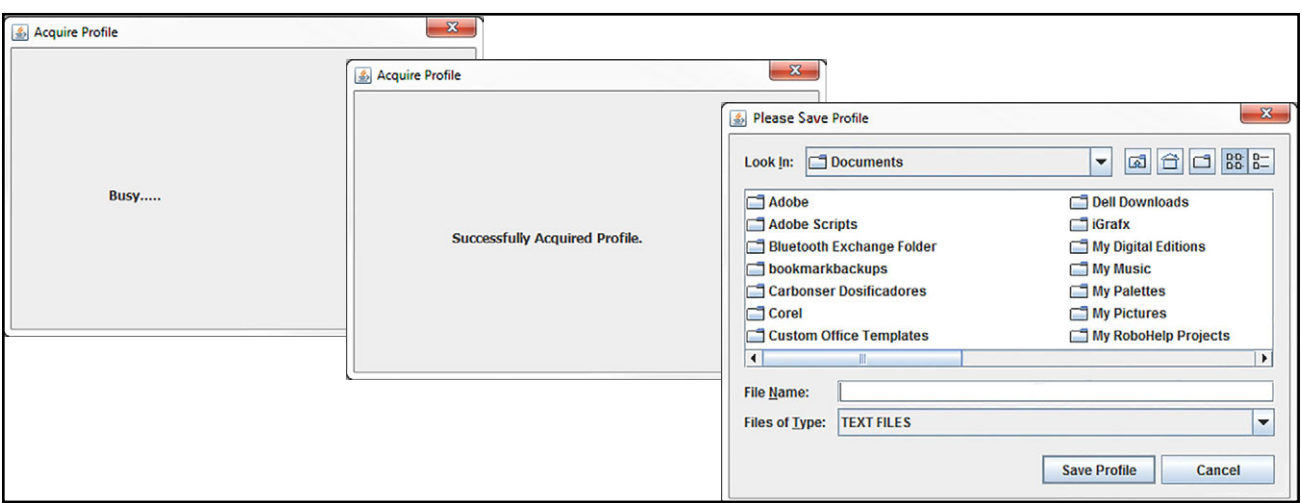

*Figure 3-9. Acquire Profile*

2. When prompted save the file to desired location.

#### <span id="page-25-1"></span>**3.4.3 Clone Profile to Device**

- 1. Select **Clone Profile to Device** from the **Program** drop down menu.
- 2. Select the Profiles to clone to the Target Devices.

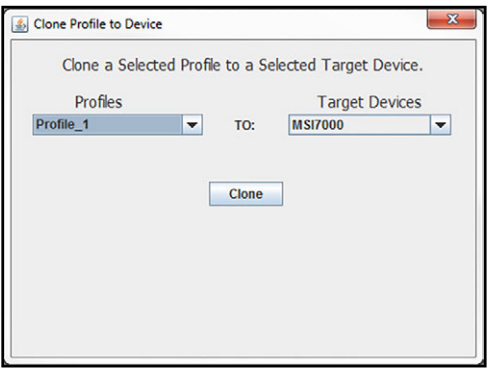

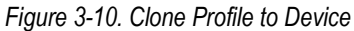

- 3. Press **Clone**
- 4. Once profile is successfully cloned to the target device, the target device is configured based on the cloned profile info.

*NOTE: A user can acquire a profile from Device A and saved it as Profile\_A then select this Profile\_A and clone it to Device B. Device B will now behave like Device A.*

## <span id="page-26-3"></span><span id="page-26-0"></span>**3.5 Device Profiles**

A device profile contains the entire settings of a device, such as load cell calibration, communication settings, setpoints, relay, print string and other settings.

## <span id="page-26-1"></span>**3.6 Maintenance**

- <span id="page-26-4"></span>1. Select **Load Cells**.
- 2. Select **Maintenance**.

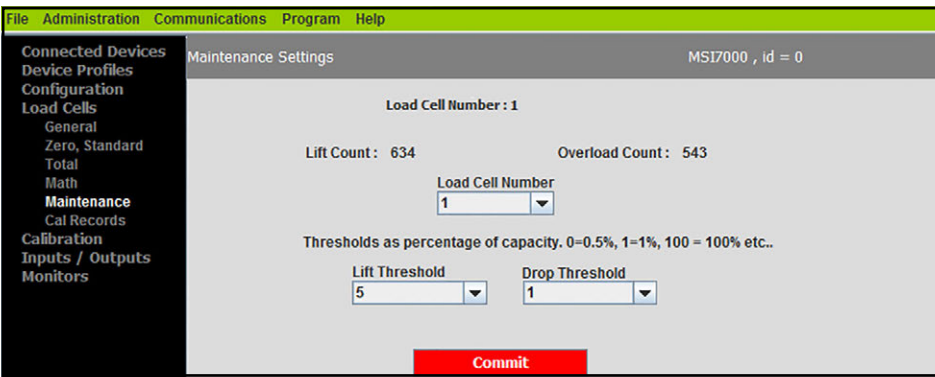

*Figure 3-11. Maintenance Settings*

3. Enter the following parameters:

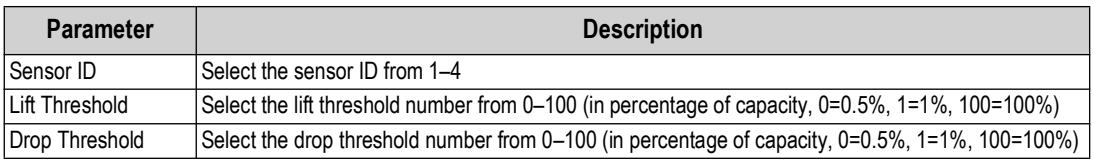

*Table 3-2. Maintenance Settings Parameters*

<span id="page-26-5"></span>4. Press **commit** to save.

## <span id="page-26-2"></span>**3.7 Stream Print String**

#### **Listeners**

The Listeners feature controls the machine to machine communications interfaces.

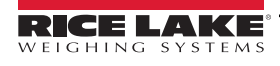

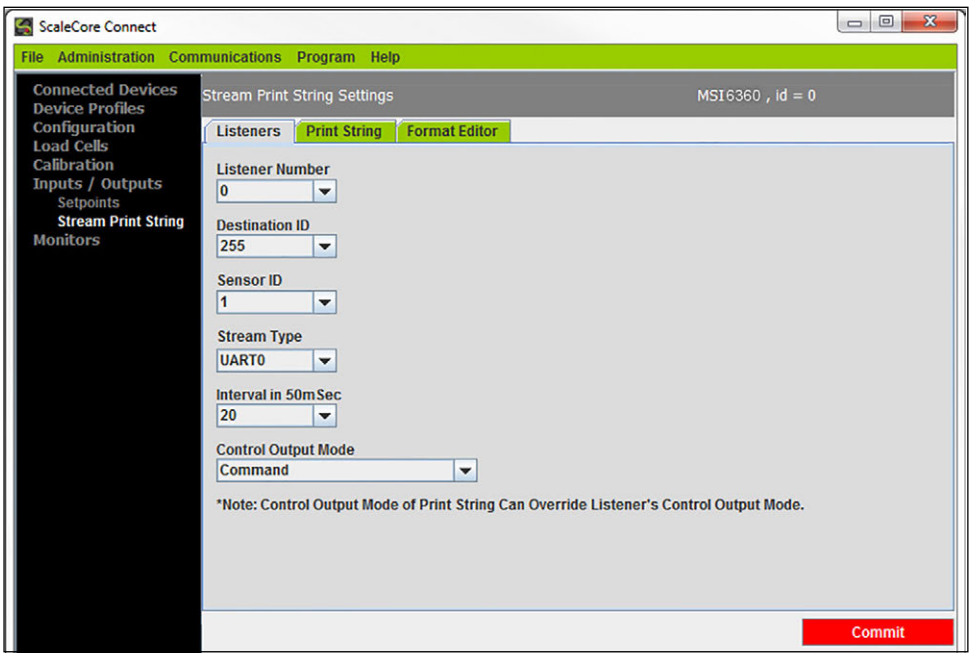

*Figure 3-12. Listener Settings*

- 1. Select **Inputs / Outputs**, then **Stream Print String**.
- 2. Select the **Listeners** tab.
- 3. Make any necessary changes in the following parameters:

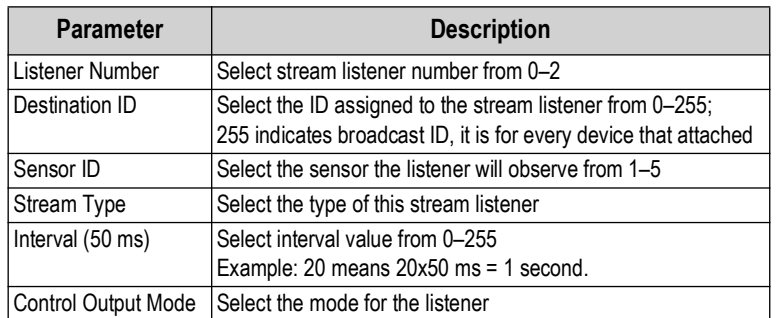

*Table 3-3. Listener Parameters*

4. Press **commit** to save.

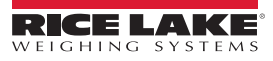

#### **Print String**

The edit print string, allows the mode, interval and composite for a listener to be configured. The mode can be configured to print on command, on stable load, continuous, or it can be disabled. The print composite allows the combination of the configured print formatters to produce a great deal of information in a single print.

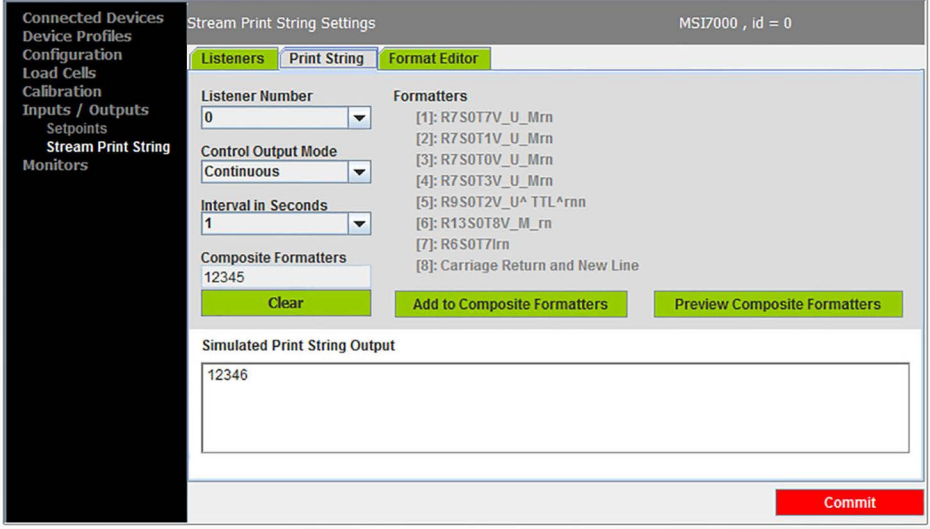

*Figure 3-13. Print String Settings*

- 1. Select **Inputs / Outputs**, then **Stream Print String**.
- 2. Select the **Print String** tab.
- 3. Make any necessary changes in the following parameters:

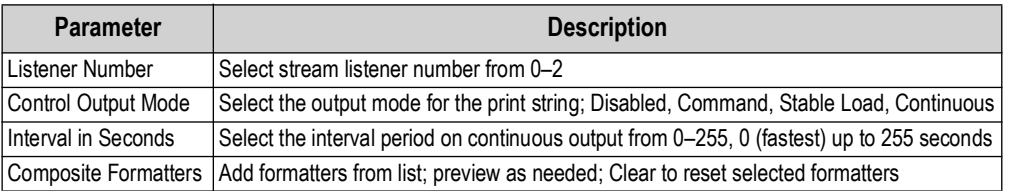

*Table 3-4. Print String Parameters*

4. Press **commit** to save.

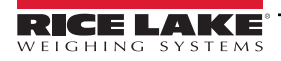

#### **Format Editor**

The format editor function allows customization of the formatted print information that a ScaleCore device can produce. Custom print formatters can be generated with the help of the custom interface within the format editor.

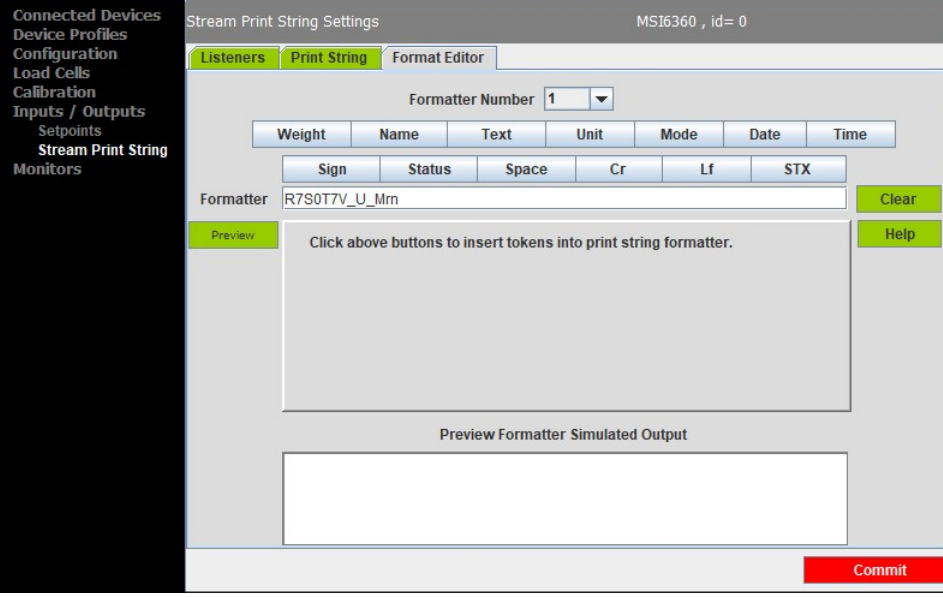

*Figure 3-14. Format Editor*

Use the buttons to create the string or type it into the formatter box. The maximum length for this print string is 18 characters.

#### *NOTE: All characters are case sensitive.*

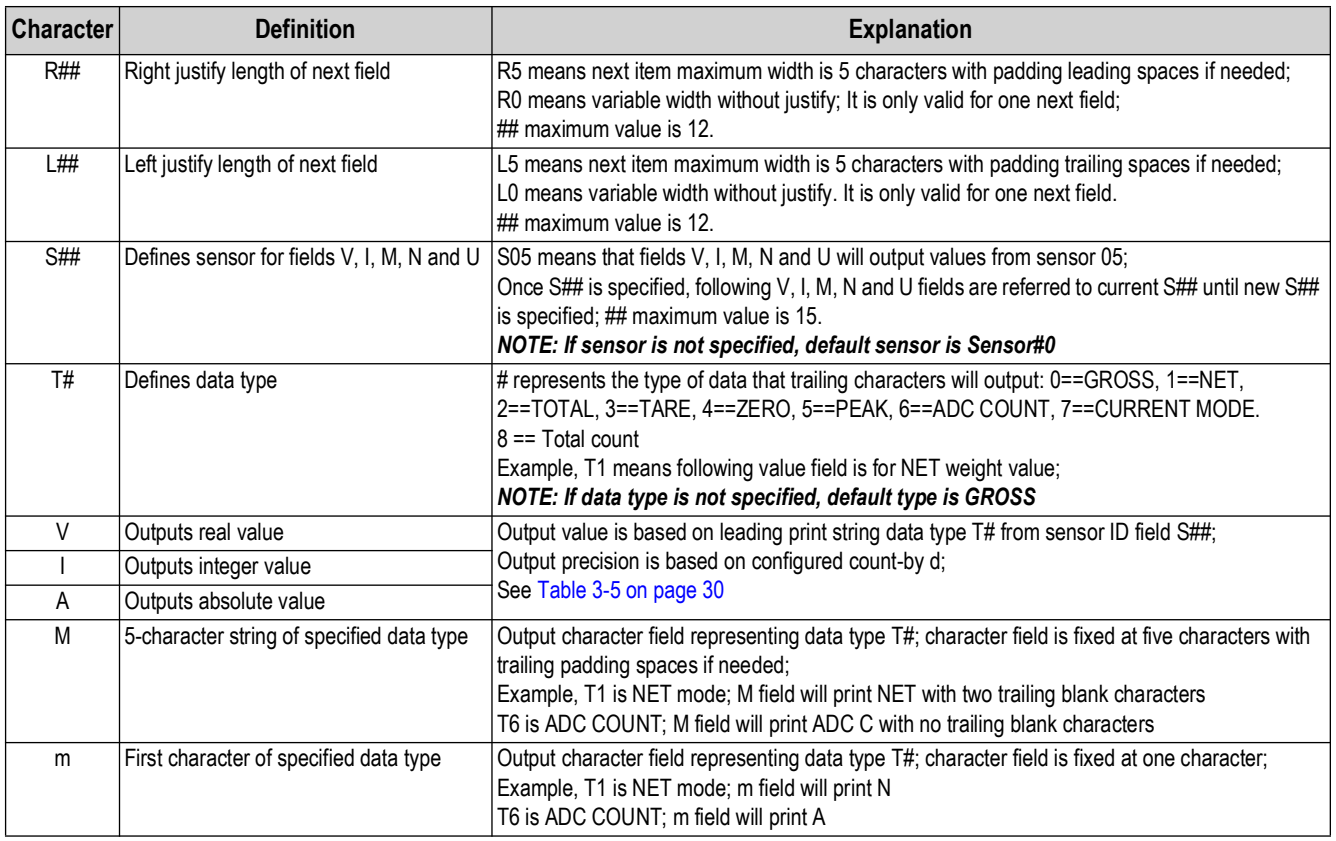

<span id="page-29-0"></span>*Table 3-5. Parameter Print Characters*

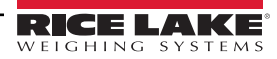

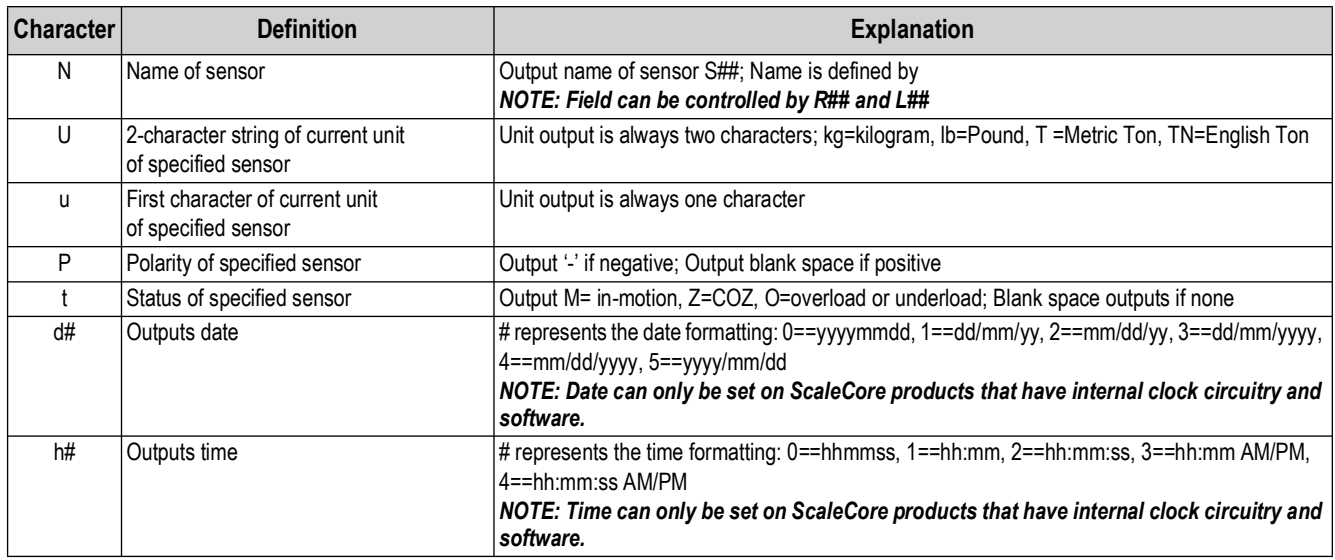

*Table 3-5. Parameter Print Characters (Continued)*

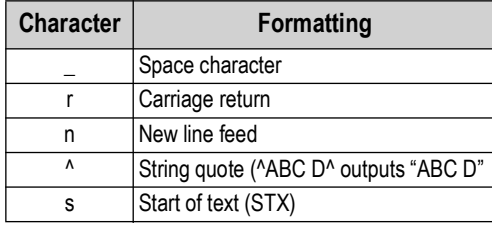

*Table 3-6. Formatting Print Characters*

#### **Examples:**

#### *String: R7S0T0V\_U\_Mrn*

- *R7 Right justify next output with 7 characters width*
- *S0 All values extracted from Sensor 0*
- *T0 All data extracted as GROSS mode*
- *V Output data value precision based on count-by*
- *\_ Space*
- *U Output 2-character string unit*
- *\_ Space*
- *M Output 5-character data type string*
- *r carriage return*
- *n line feed*

**Output: 12345 lb GROSS** <cr LF>

*String: S0T0MR7V\_Urn Output:* **GROSS 12345 lb** *<cr LF>*

#### *String: S0R4NT0R7V\_U\_Mrn*

*Sensor name is "WestSide." Print string only outputs "West" because R4 limits the N output to 4 characters. Output:* **West 12345 lb GROSS** *<cr LF>*

*String: ^Crane:1 ^S0T0R7V\_U\_Mrn* 

*1st field is a string "Crane:1 ". Output:* **"Crane:1" 12345 lb GROSS** *<cr LF>*

*Standard Rice Lake Serial Scale String: sPR7S0T7Aumtrn*

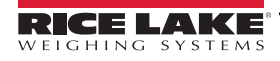

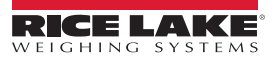

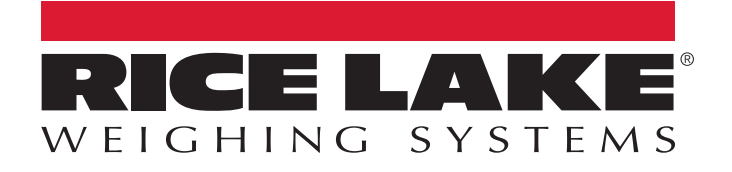

 $230$  W. Coleman St.  $\mathcal{S}_1$  ,  $\mathcal{S}_2$  and  $\mathcal{S}_3$  and  $\mathcal{S}_4$  and  $\mathcal{S}_5$  and  $\mathcal{S}_6$ © Rice Lake Weighing Systems Content subject to change without notice.

June 20, 2023 www.ricelake.com PN 185725 Rev C